# 智慧课堂云平台使用指南(学生角色)

#### 一、登录方式

方式 1: 从学校主页【融合门户】讲入, 登录统一身份认证。

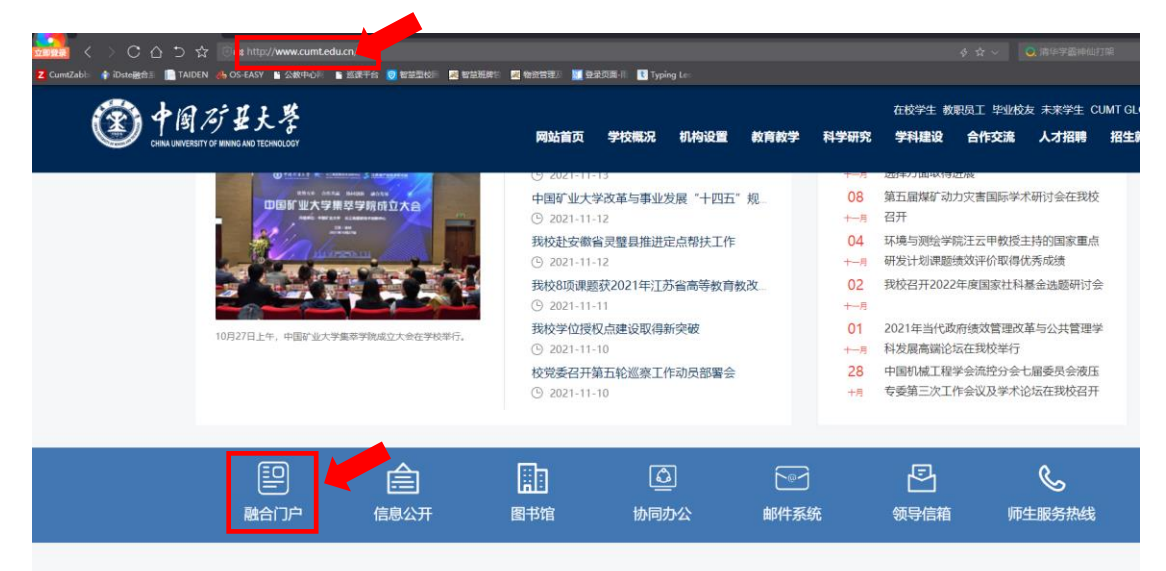

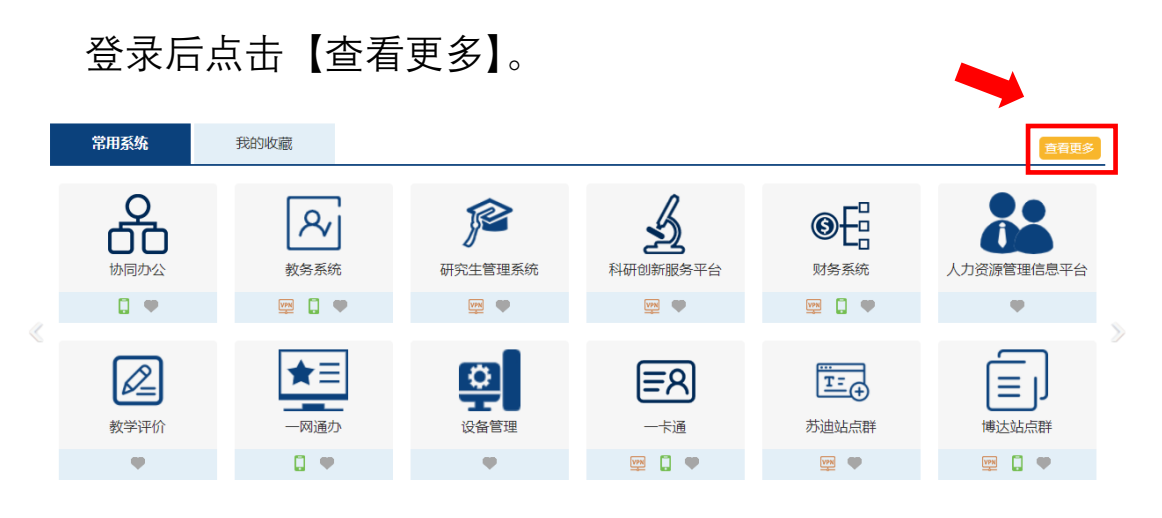

## 在弹出页面中【教学】分类标签下,点击【巡课系统】。

| 快速通道               | <b>Shellow Committee</b>      |           |                 |      |                        |
|--------------------|-------------------------------|-----------|-----------------|------|------------------------|
| 全部<br>办公<br>教学     | 财务<br>科研<br>教学                | 综合        |                 |      |                        |
|                    |                               | ⇙         |                 |      | Ξ                      |
| 教务系统<br><b>BOV</b> | 研究生管理系统<br>VPN<br>$\mathbb Q$ | 教学评价<br>œ | 在线学习Mooc平台<br>œ | 毕业设计 | 巡课系统<br>$\blacksquare$ |

方式 2:通过二级域名 class.cumt.edu.cn 直接访问在智慧课 堂云平台首页,在跳转页中填写统一身份认证,点击登录后即可 进入智慧课堂云平台。

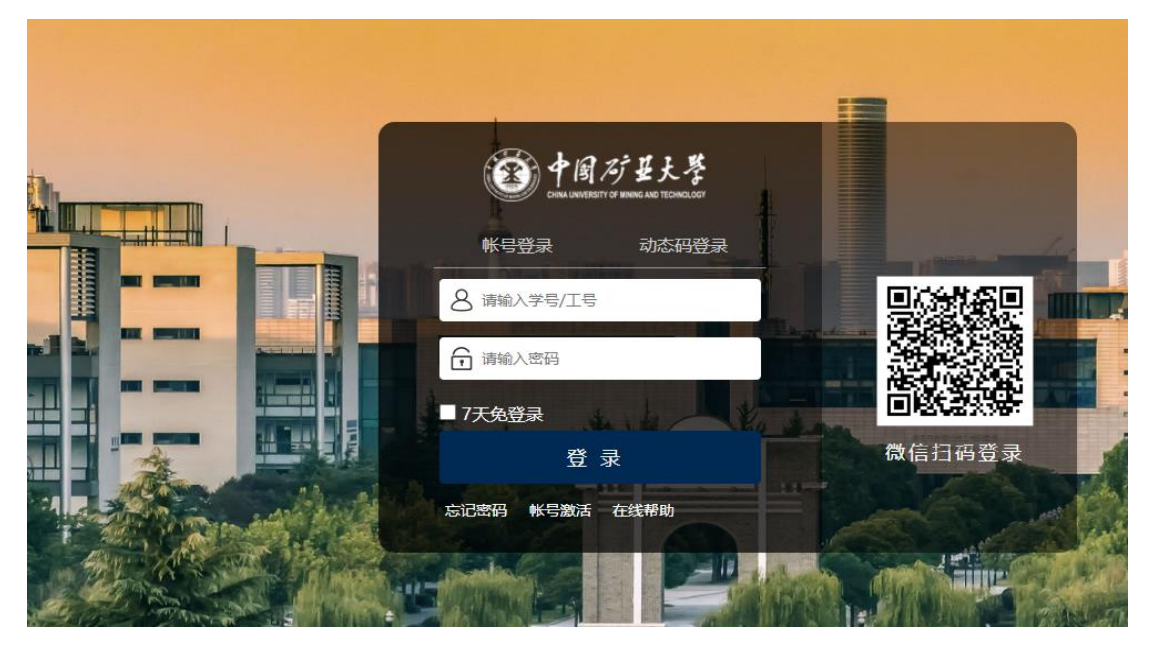

二、 个人中心

学生可以通过【个人中心】-【学生端】里查看自己上课 的视频。

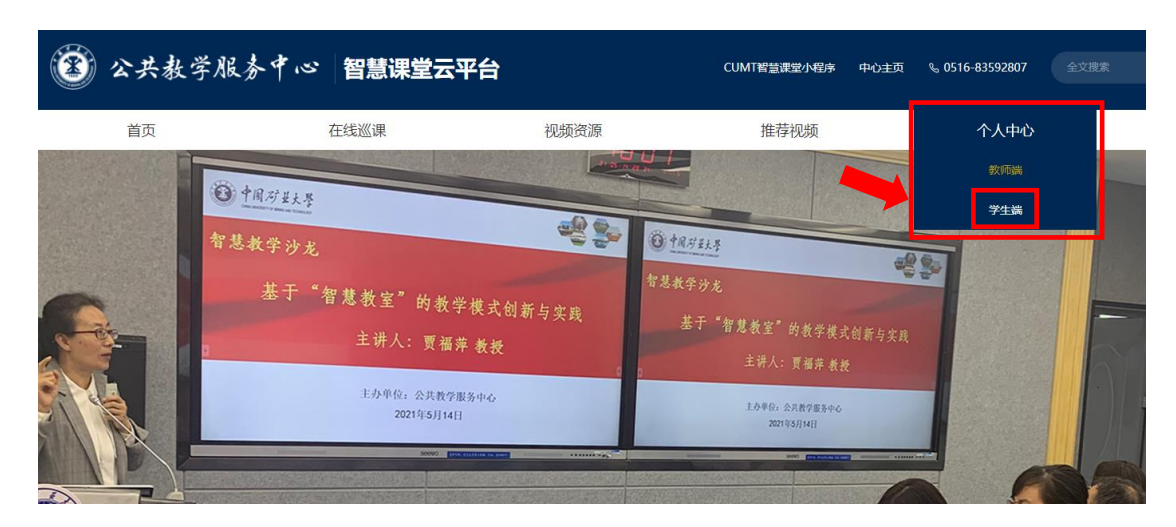

在【课堂实录】里可以通过学期、课程、周次定位所要查

询的视频资源。

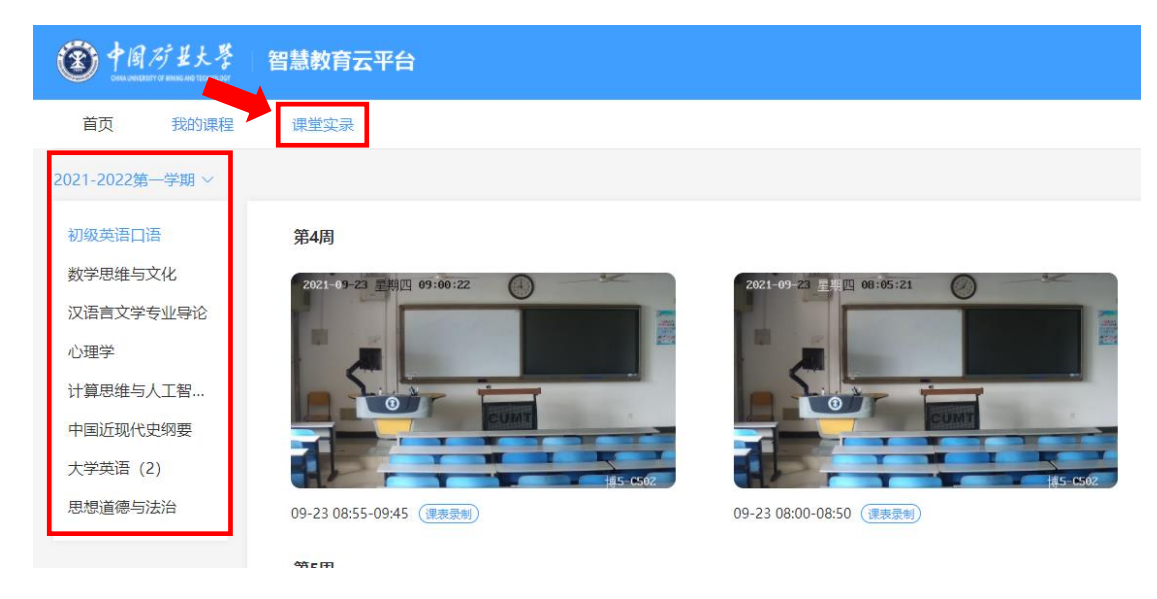

友情提醒:学生只能查看自己所上的课程资源,在线观 看时请使用 360 浏览器极速模式或者谷歌浏览器进行播放。

## 三、 手机端登录

通过扫描主页上微信小程序二维码可进入手机端,点击【课 堂实录】可以查看已上过课的视频。

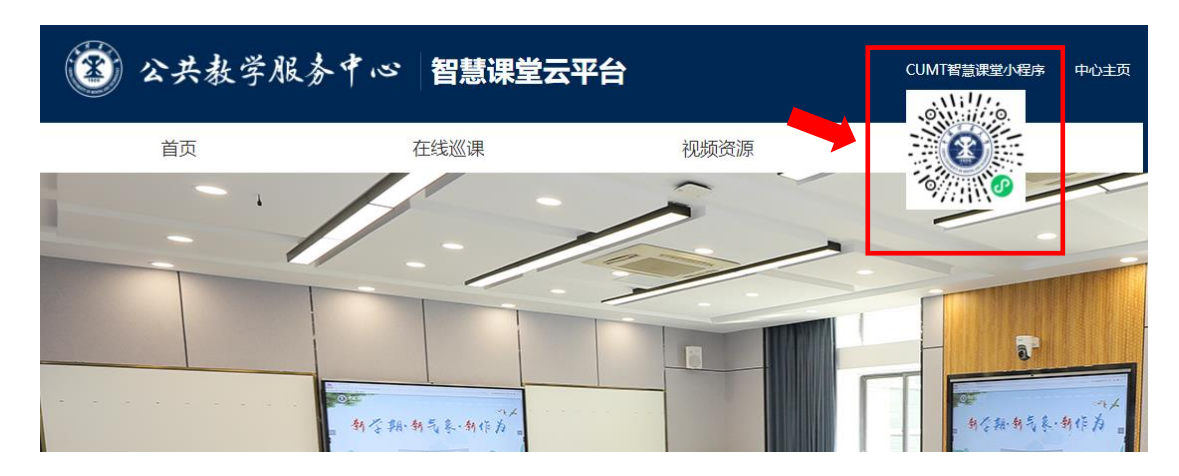

友情提醒:由于手机配置和带宽限制,手机观看课程回放采 用轻录播方式即 PPT 画面加教师声音,声音的采集是通过机柜上 话筒实现的,个别教师在授课时未使用话筒就会造成 PPT 放映时 没有声音!

如在 Pad 上进行观看,建议使用 360 浏览器极速模式或者微 信小程序。

公共教学服务中心

### 2023 年 8 月